#### **PROCESS FLOW OF CARDS RELATED FUNCTIONS**

Card functions include 4 main functions as below :

- Card Registration
- Card Top-up/Payment
- Card Activities

The user can see card related functions as below;

- Step (1) Press tab bar on home Screen
- Step (2) Select Cards
- Step (3) View Functions

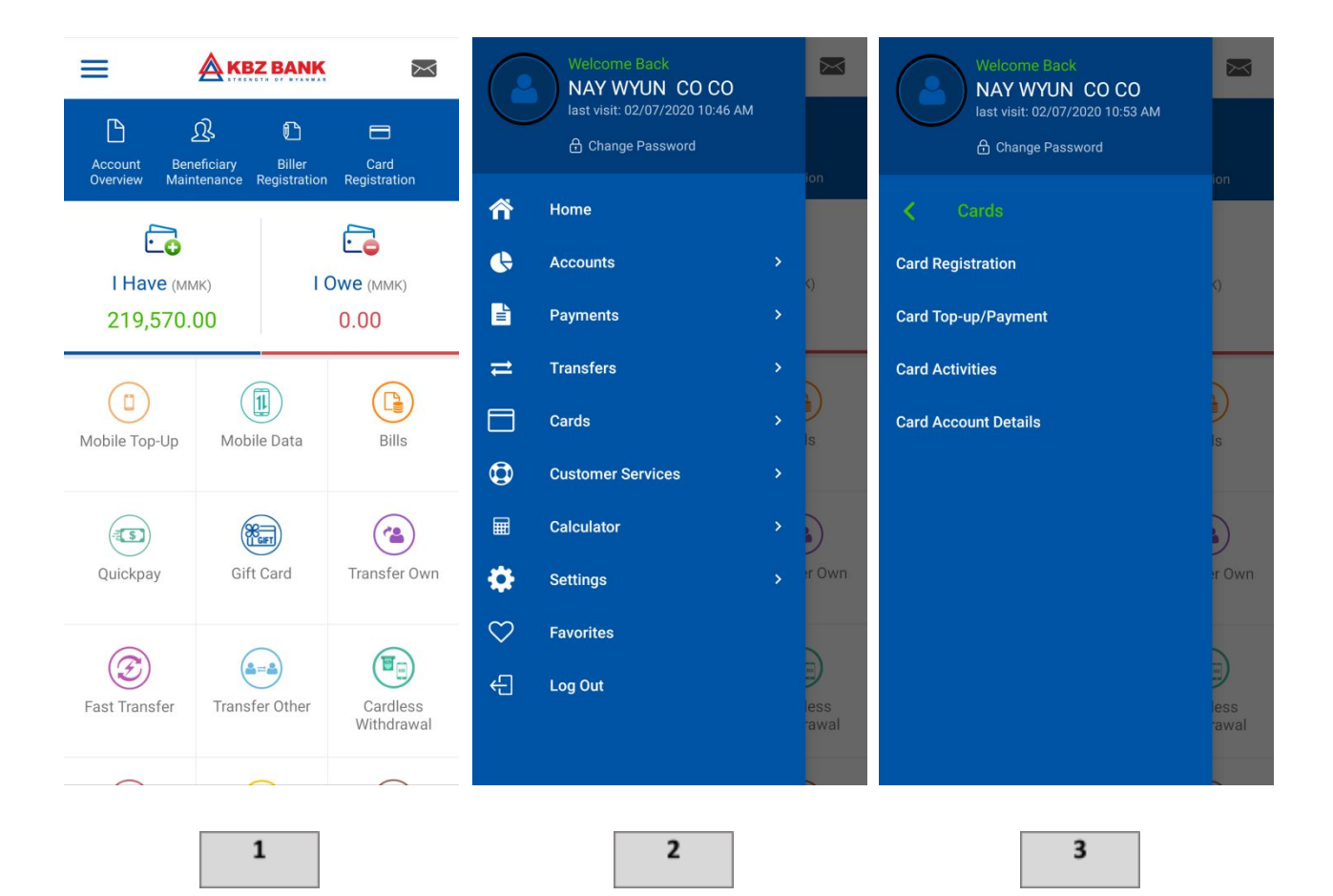

### **CARD REGISTRATION**

#### **Card holders can add the card number to the card list.**

- Step (1) Enter Cards
- Step (2) Enter Card Registration
- Step (3) Press plus sign
- Step (4) Add Card Number, Select Currency, Nick Name, Select ID Type & NCR / Passport Number

Press Submit

- Step (5) Press Confirm
- Step (6) Enter the OTP (press ok)
- Step (7) Successful Message (press ok)

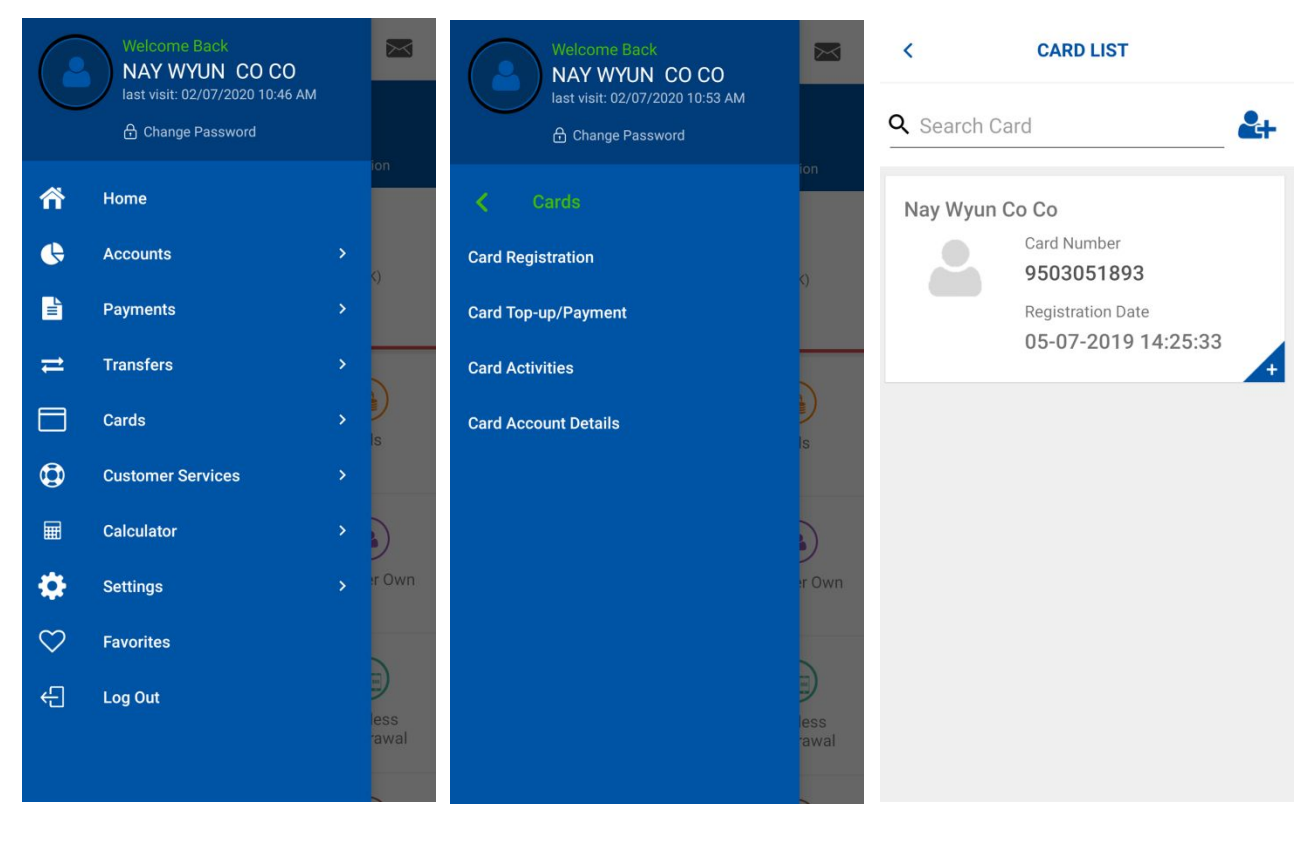

1

 $\overline{\mathbf{z}}$ 

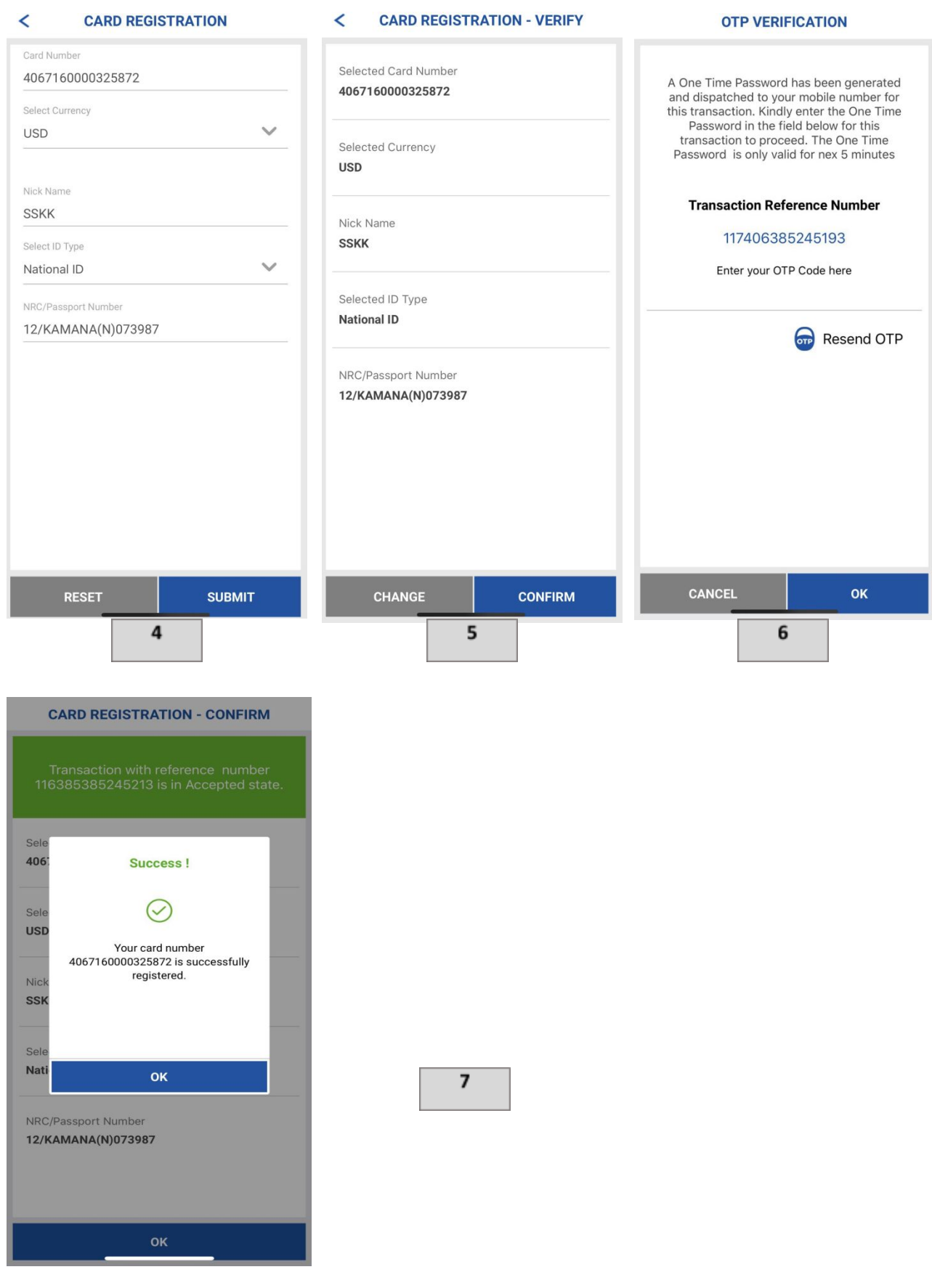

### **CARD TOP-UP**

#### **The online banking user can top-up the card**

- Step (1) Enter Cards
- Step (2) Enter Card Top-up/Payment
- Step (3) Choose Card Type (Choose Debit Card)
- Step (4) Select Customer, Select Account, Card Type (Register Card), Card Number, Expiry Date, Card Currency, Amount and Description

Press Submit

- Step (5) Press Confirm
- Step (6) Enter the OTP (press ok)
- Step (7) Successful Message (press ok)

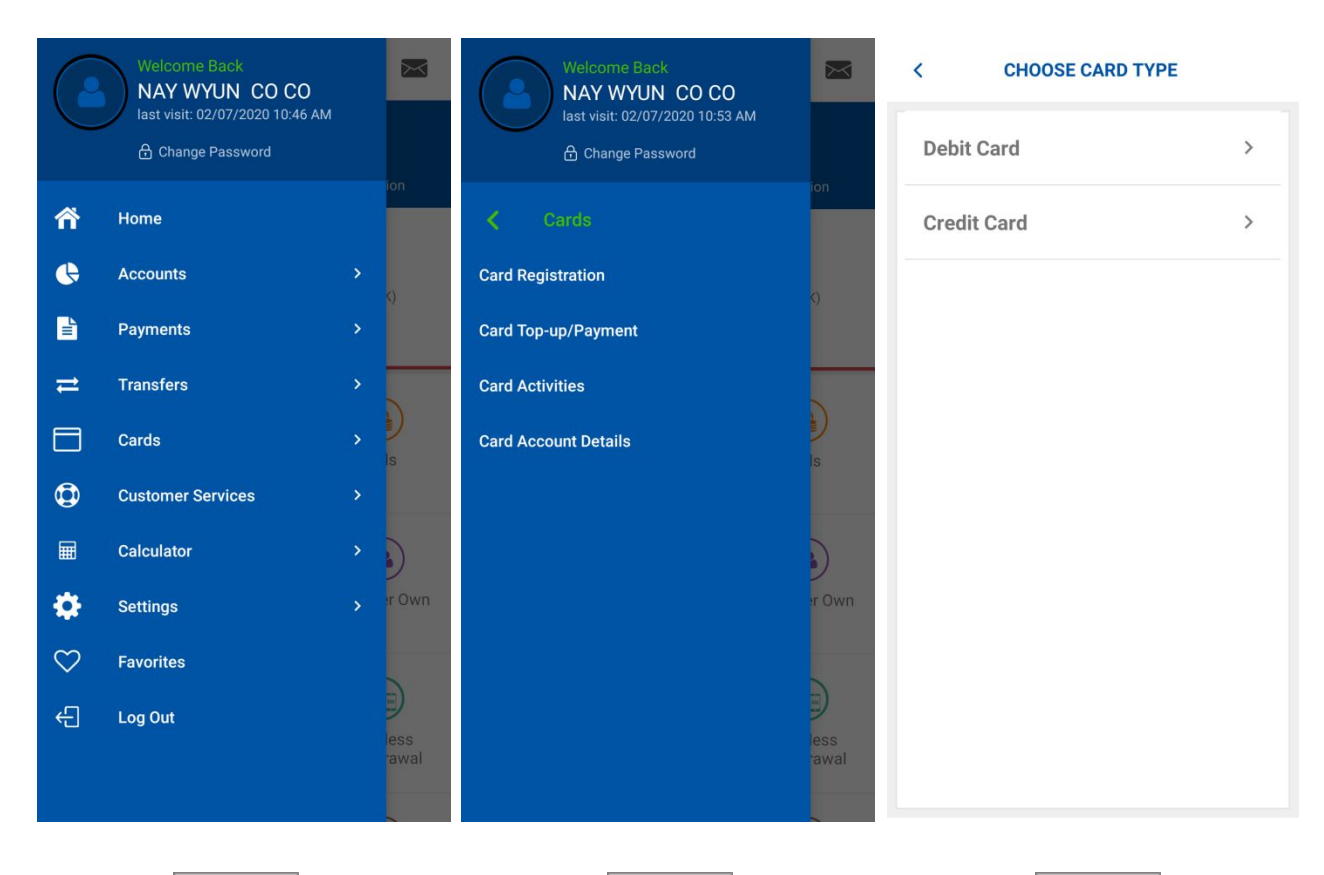

 $\mathbf{1}$ 

2

6

Amount  $20$ 

#### **CARD TOP-UP/PAYMENT**  $\overline{\phantom{a}}$

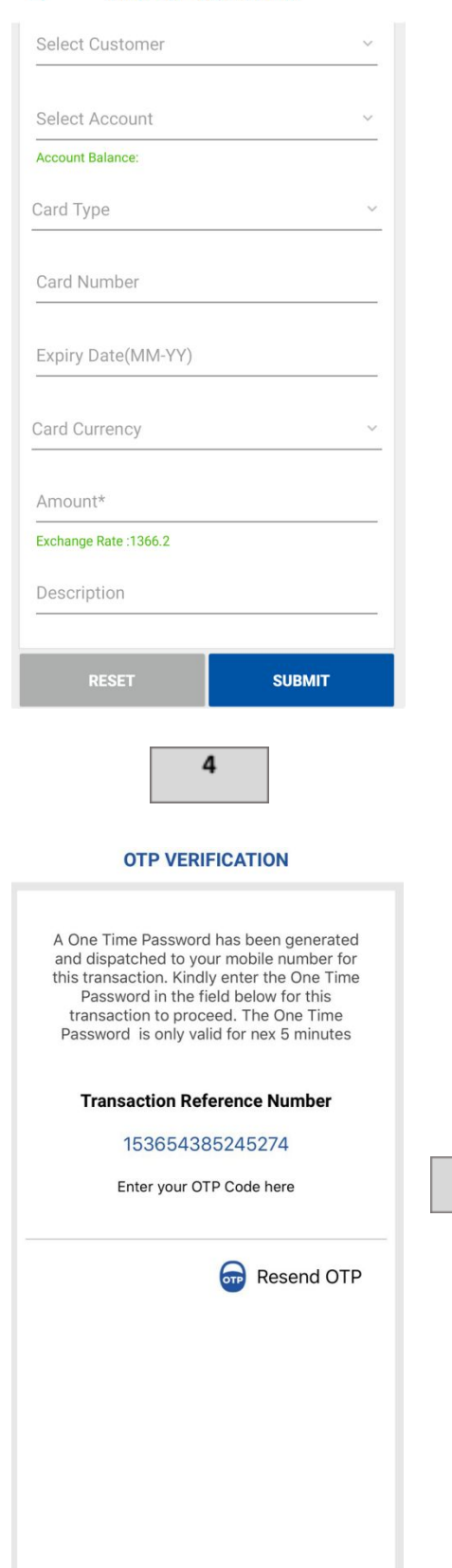

**CANCEL** 

OK

# $\overline{\phantom{0}}$ **CARD TOP-UP/PAYMENT - VERIFY** 003018483 Selected Account 99930700301848301 Card Type **Register Card** Selected Card 4067160000325872 Card Currency **USD** Amount  $12$ Exchange Rate 1387.9 Please select amount between 20 and 5000. Description 5 **CARD TOP-UP/PAYMENT - CONFIRM** Sel Success! 003  $S_{\text{R}}$  $\overline{\phantom{a}}$ 999 Card Top-up transaction is successful. Car Reg Sel 406 OK Card Currency **USD**

### **OTHER CARD TOP-UP**

#### **The online banking user can top-up the other card**

- Step (1) Enter Cards
- Step (2) Enter Card Top-up/Payment
- Step (3) Choose Card Type (Choose Debit Card)
- Step (4) Select Customer, Select Account, Card Type (Other Card), Card Number, Expiry Date, Card Currency, Amount and Description

Press Submit

Step (5) Press Confirm

 $\mathbf{1}$ 

- Step (6) Enter Pin (Mobile Banking Login Pin)
- Step (7) Successful Message (press ok)

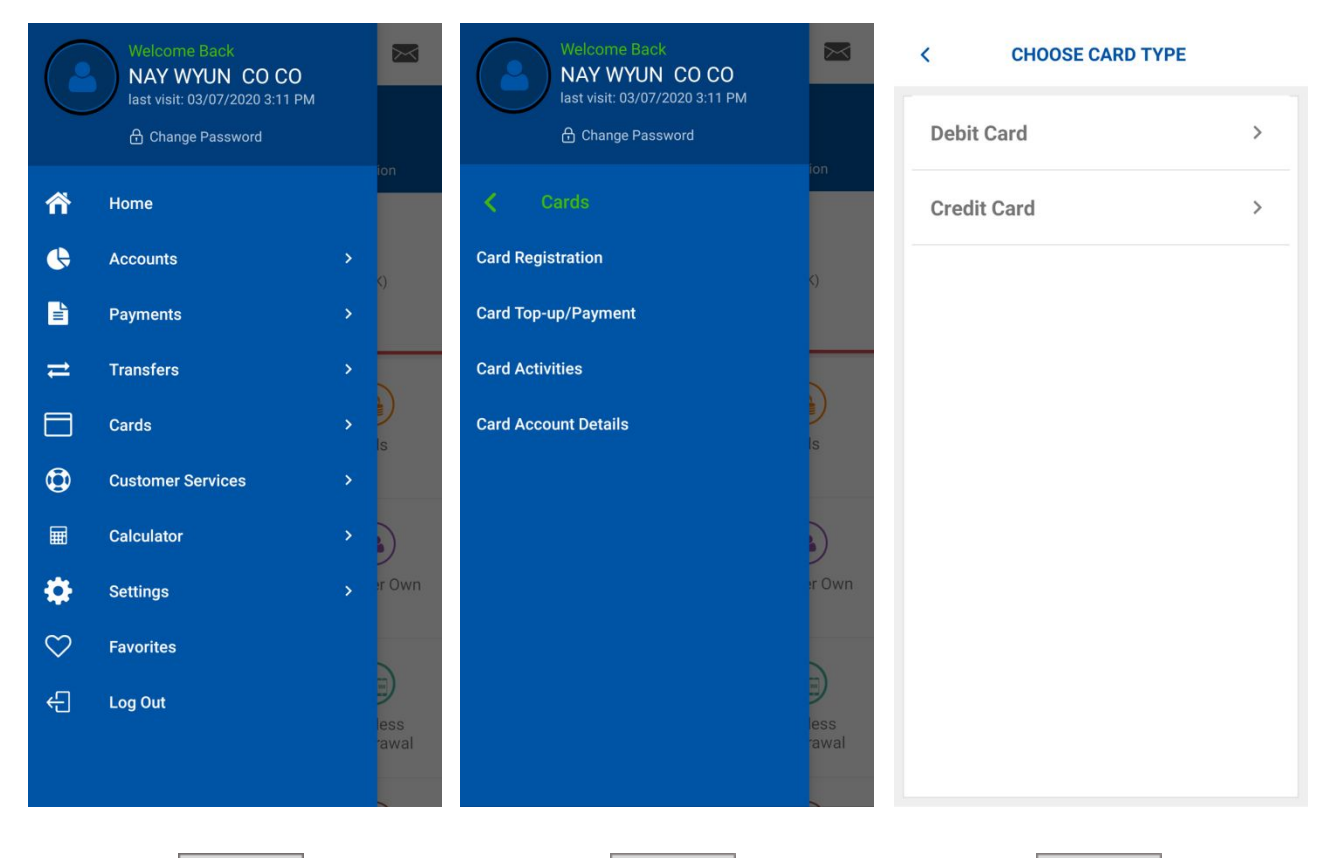

3

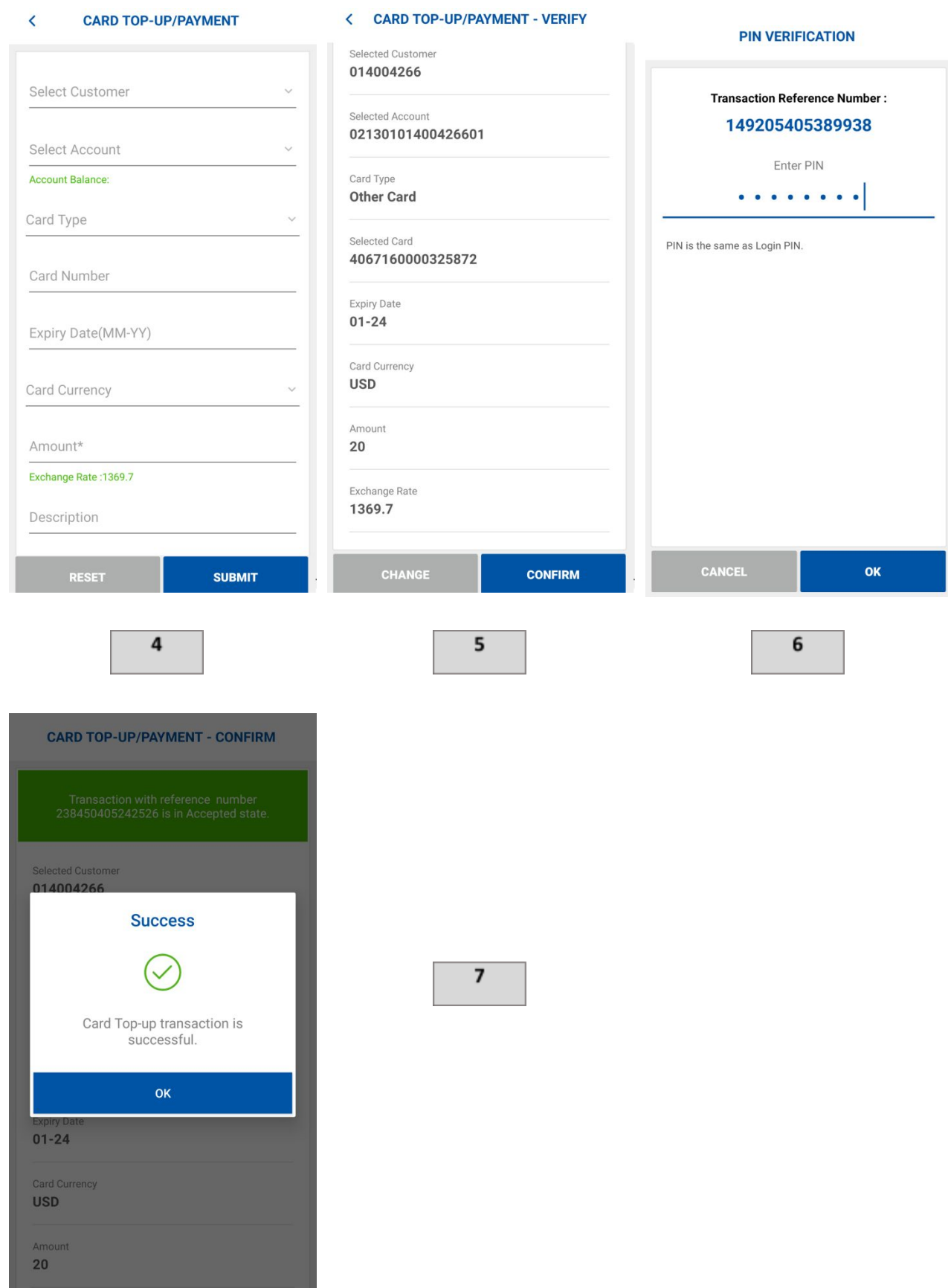

**KBZ Online Banking - Master/Visa Card Top-Up** <https://fb.watch/2jbv38na3e/>